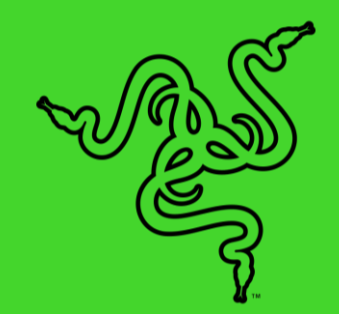

# RAZER DEATHADDER V2 MINI

マスターガイド

アイコニックな Razer DeathAdder エルゴノミクスから生まれた Razer DeathAdder V2 Mini は、小さな手とほとんどのマウスの持ち方に対応した 小型の超軽量ゲーミングマウスです。Razer DeathAdder V2 Mini は Razer™ オプティカルスイッチと Razer™ Speedflex ケーブルを備え、コントロ ールがさらに向上しています。

## 目次

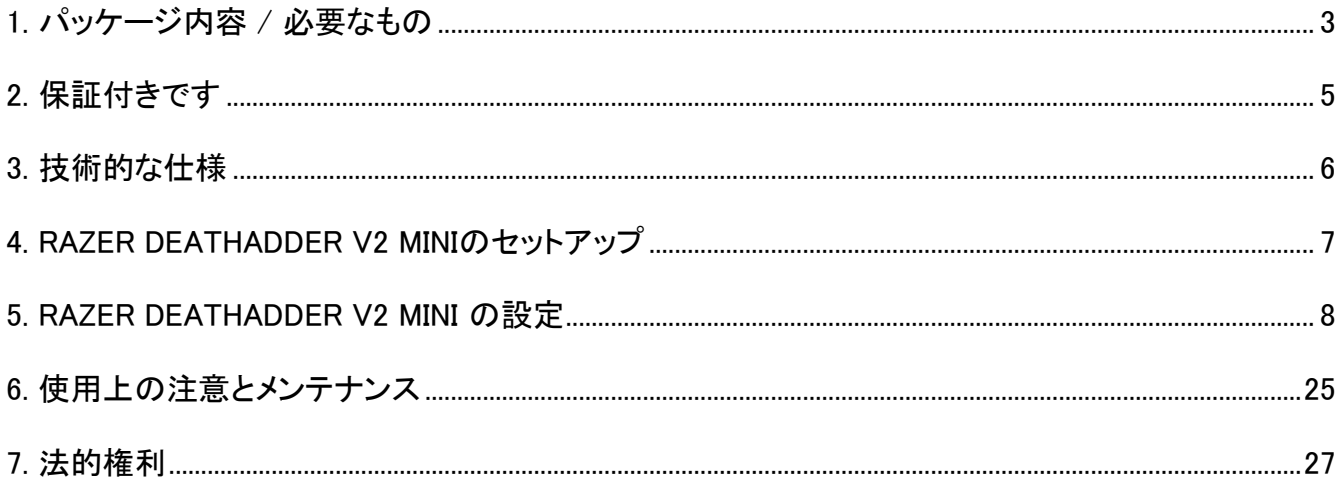

## <span id="page-3-0"></span>1. パッケージ内容 / 必要なもの

## パッケージ内容

■ Razer DeathAdder V2 Mini

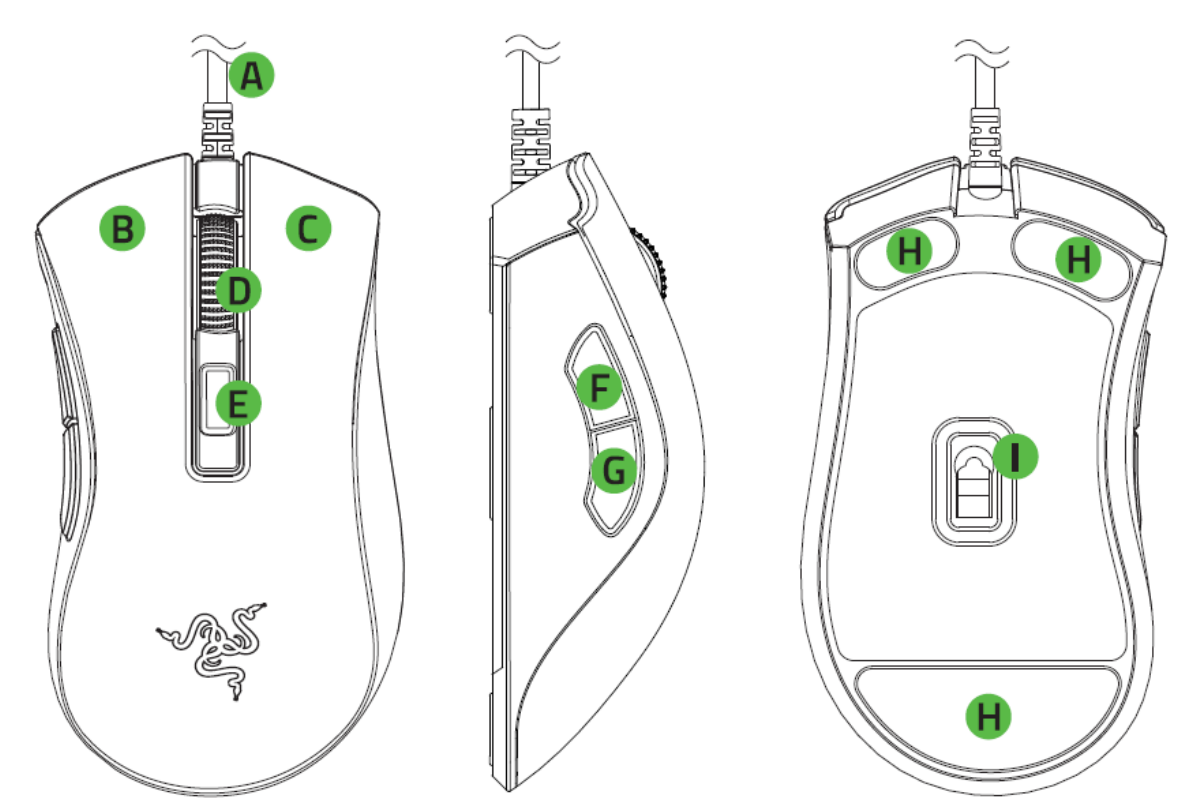

- A. Razer™ Speedflex ケーブル
- **B. 左マウスボタン**
- 右マウスボタン
- スクロールホイール
- E. DPI サイクルボタン
- マウスボタン 5
- マウスボタン 4
- H. Ultraslick マウスソール
- I. True 8,500 DPI オプティカルセンサ ー

- 重要な製品情報ガイド
- DPI ステージは 400、800、1600(デフォルト)、3200、6400 です。DPI ステージは Razer Synapse でカスタマイズ可能です。

必要なもの

製品要件

■ 空きの USB ポートがあるコンピューター

Razer Synapse 動作要件

- Windows® 7 64 ビット(以降)
- インターネット接続(ソフトウェアインストール用)

## <span id="page-5-0"></span>2. 保証付きです

お手元の素晴らしいデバイスは限定 2 年保証付きです。こちらに登録してデバイスをさらに活用し、 Razer の特典を手に入れましょう: [razerid.razer.com](https://razerid.razer.com/)

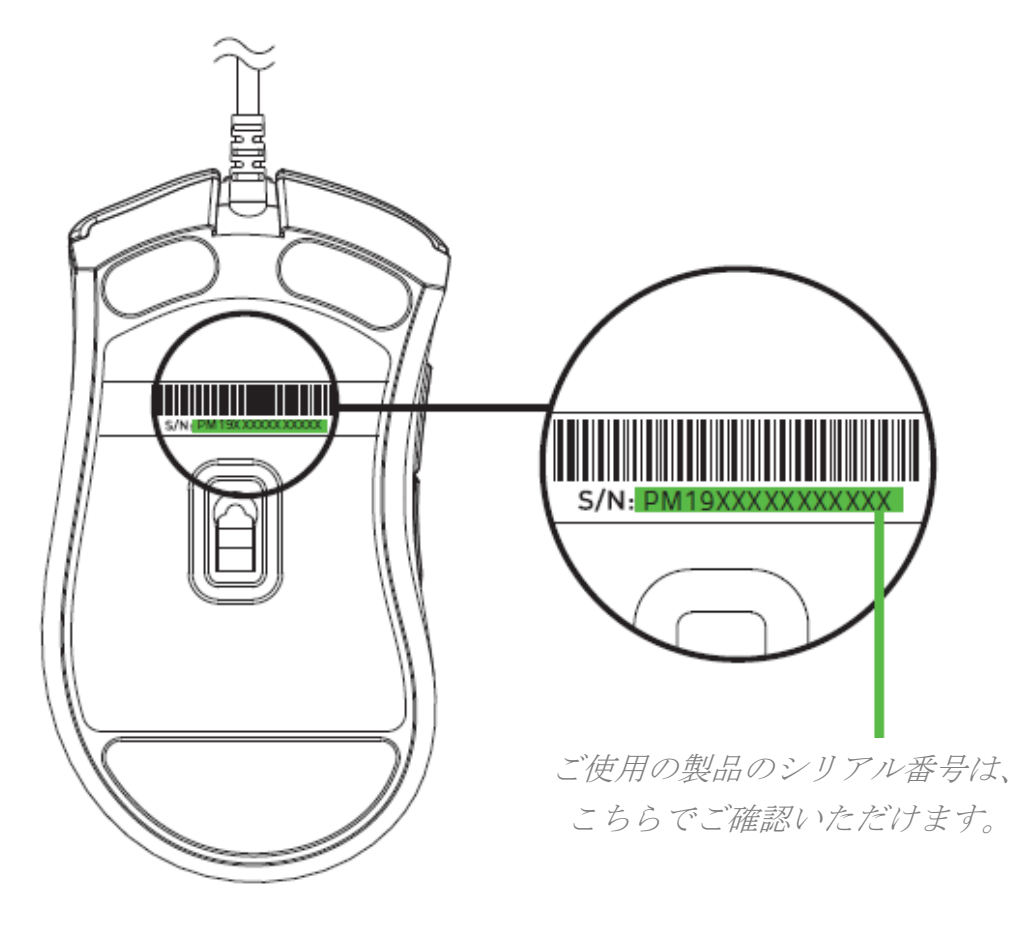

質問があれば、Razer サポートチーム [support.razer.com](http://support.razer.com/) にお問い合わせください

## <span id="page-6-0"></span>3. 技術的な仕様

## 技術的な仕様

- 8500 DPI 高精度オプティカルセンサー
- 最大 300 インチ/秒 (IPS) / 35G の加速度
- 小さな手にもフィットするよう最適化されたRazer DeathAdderシリーズ由来のエルゴノミクス形 状
- 耐クリック回数 7,000 万回の Razer™ オプティカルマウススイッチ
- 大型 100% PTFE マウスソール (厚さ 0.8mm)
- ゲーミンググレードのタクタイルスクロールホイール
- クイックDPI調節機能 (デフォルトのステージ:400/800/1600/3200/6400)
- オンボードメモリ プロファイル
- 1,680 万色のカラーオプションを備えた Razer Chroma™ RGB ライティング
- 6個の個別プログラムが可能な Hyperesponse ボタン
- Razer Synapse 3 対応

サイズおよび重量(概算)

- 長さ: 114.2 mm / 4.5 in
- 幅:65.4 mm / 2.6 in
- 高さ: 38.5 mm / 1.5 in
- 重量 (ケーブルを除く): 62 g / 0.14 lbs

<span id="page-7-0"></span>4. RAZER DEATHADDER V2 MINIのセットアップ

1. お客様の Razer デバイスを、ご使用のコンピュータの USB ポートに接続してください。

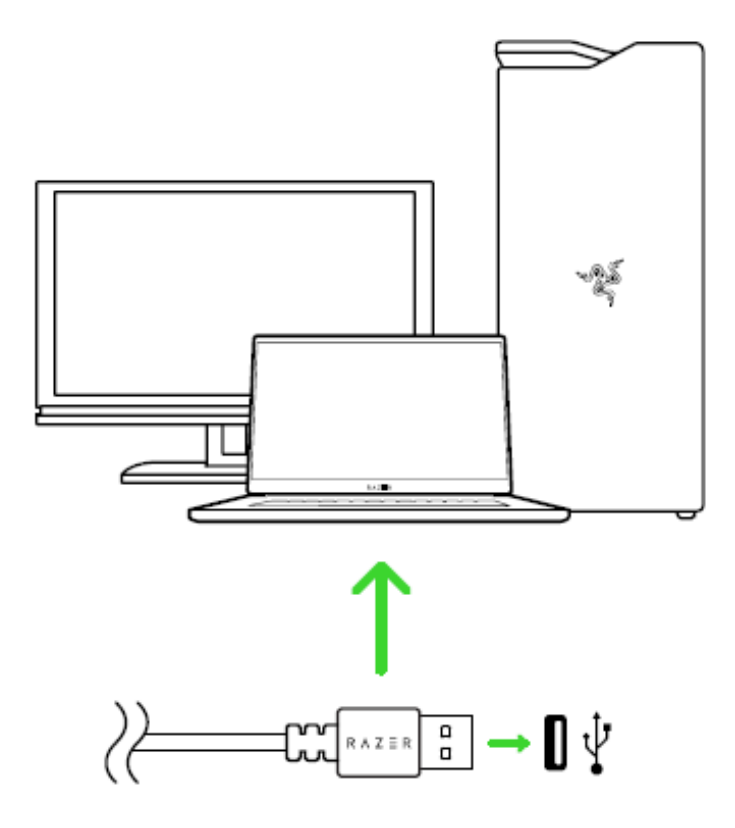

2. DPIサイクルボタンを押して、自分のプレイスタイルに合わせてマウスの DPIを変更 したり、Razer Synapse アプリを使用して感度の設定を微調整したり、さらにライティ ングをカスタマイズすることもできます。

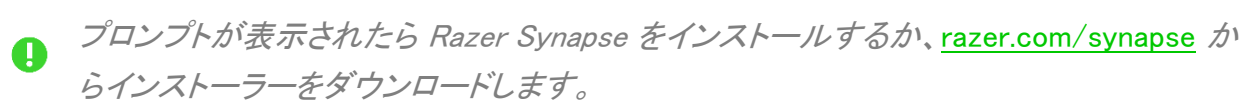

## <span id="page-8-0"></span>5. RAZER DEATHADDER V2 MINI の設定

免責事項:インストール、アップデート、クラウドベースの機能についてはインターネット接続が必 要です。Razer ID アカウントの登録が推奨されますが、これは任意です。示されたすべての機能 は現在のソフトウェアバージョン、接続デバイス、サポートされるアプリとソフトウェアに基づいて 変更される場合があります。

SYNAPSE タブ

Razer Synapse をインストールした後の初期起動画面では [Synapse] タブが表示されます。このタブ では [ダッシュボード] と [Chroma アプリ] の二つのサブタブを表示できます。

ダッシュボード

[ダッシュボード] サブタブでは Razer Synapse の概要が表示され、お手元の全ての Razer デバイス 、モジュールならびにオンラインサービスにアクセスできます。

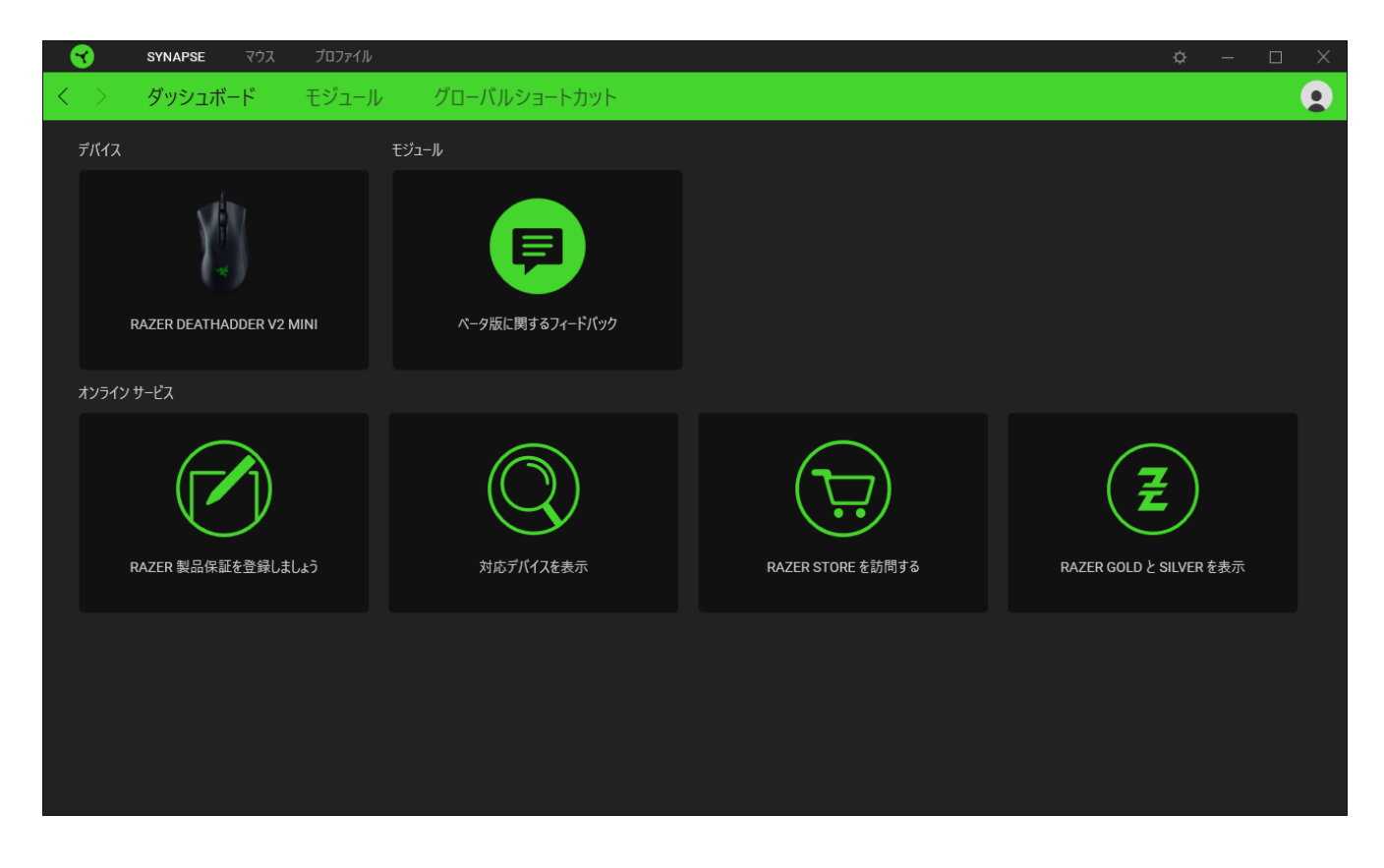

#### モジュール

[モジュール] サブタブには、インストールされているすべてのモジュールとインストール可能なモジ ュールが表示されます。

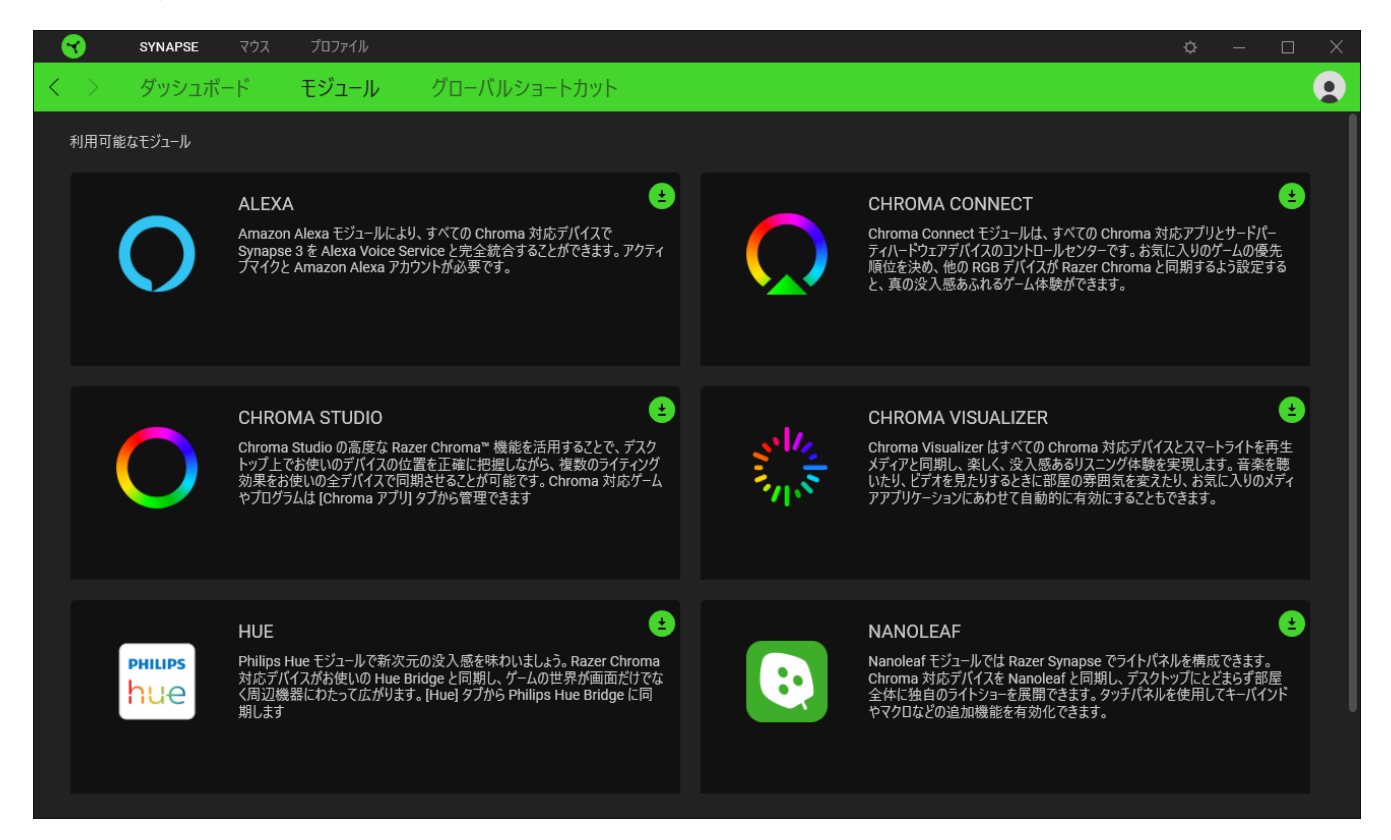

#### グローバル ショートカット

すべてのデバイスプロファイルで適用される、Razer Synapse 対応デバイスの入力からのカスタマイ ズ可能なキー組み合わせのバインド操作または Razer Synapse 機能[。プロファイルについて詳細は](#page-10-0) [こちら](#page-10-0)

A Razer Synapse 対応デバイスの入力のみが認識されます。

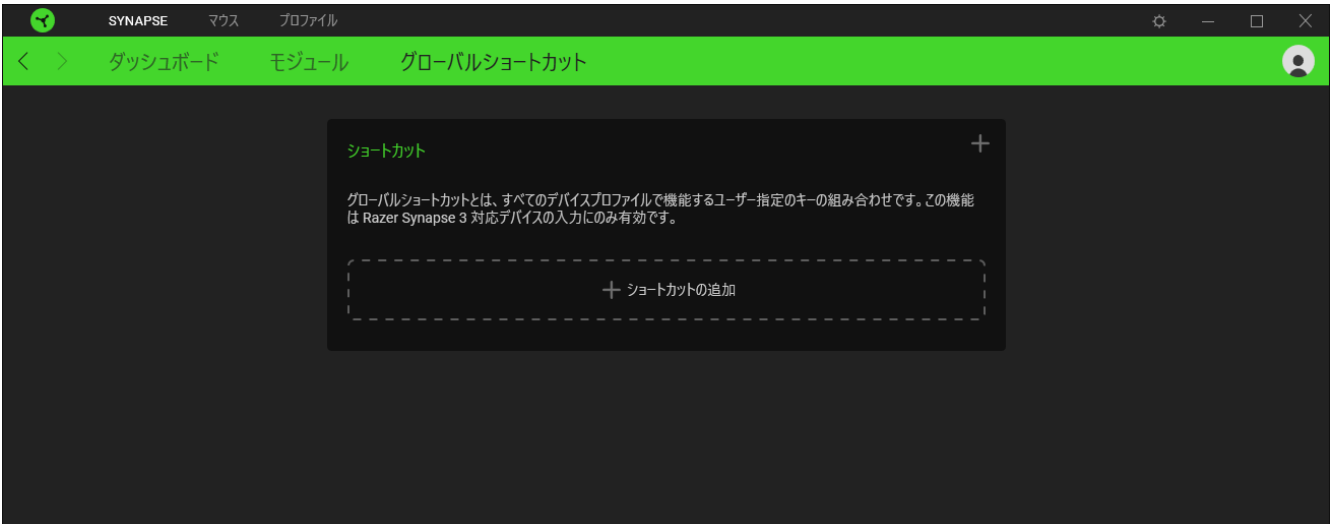

### マウス タブ

Razer DeathAdder V2 Mini のメインタブが [マウス] タブです。ここではデバイスのボタン割り当て、 DPI 感度、ライティングなどの各種設定を変更することができます。このタブに適用された変更内容 は、システム上およびクラウドストレージ上に自動保存されます。

#### カスタマイズ

[カスタマイズ] サブタブはマウスのボタン割り当てを変更するのに使用します。

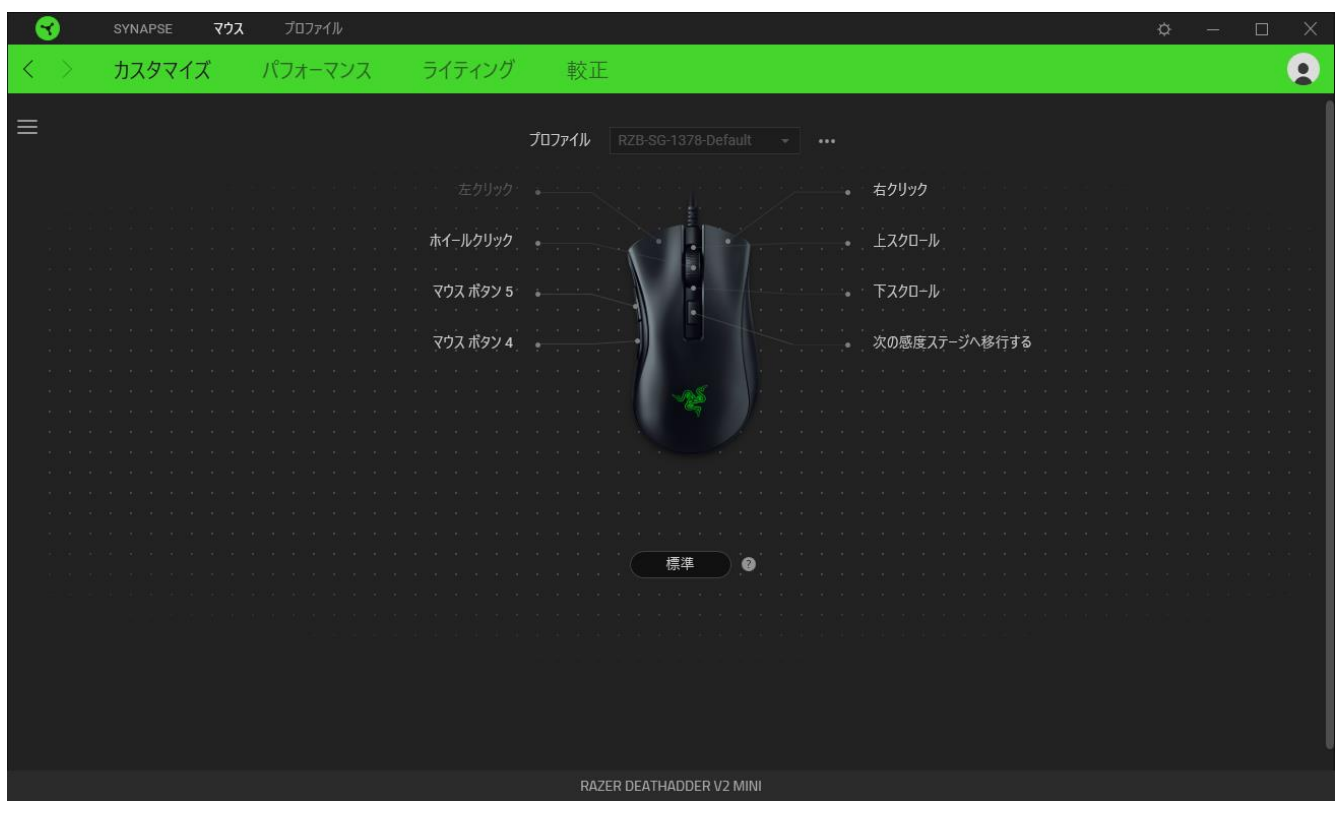

#### <span id="page-10-0"></span>プロファイル

プロファイルはお使いの Razer 周辺機器の設定を維持するためのデータ保存先です。デフォルト設 定ではプロファイル名はお使いのシステム名に基づいています。プロファイルの追加、名前変更、コ ピーまたは削除を行うには、プロファイルの対応する [その他] ボタン(•••)を押します。

#### **Hypershift**

Hypershift モードは、Hypershift キーを押したときに起動する2セット目のボタン割り当てです。デフォ ルト設定の場合、Hypershift キーは Razer Synapse 対応キーボードの FN キーに割り当てられます が、好きなマウスボタンを Hypershift キーとして割り当てることもできます。

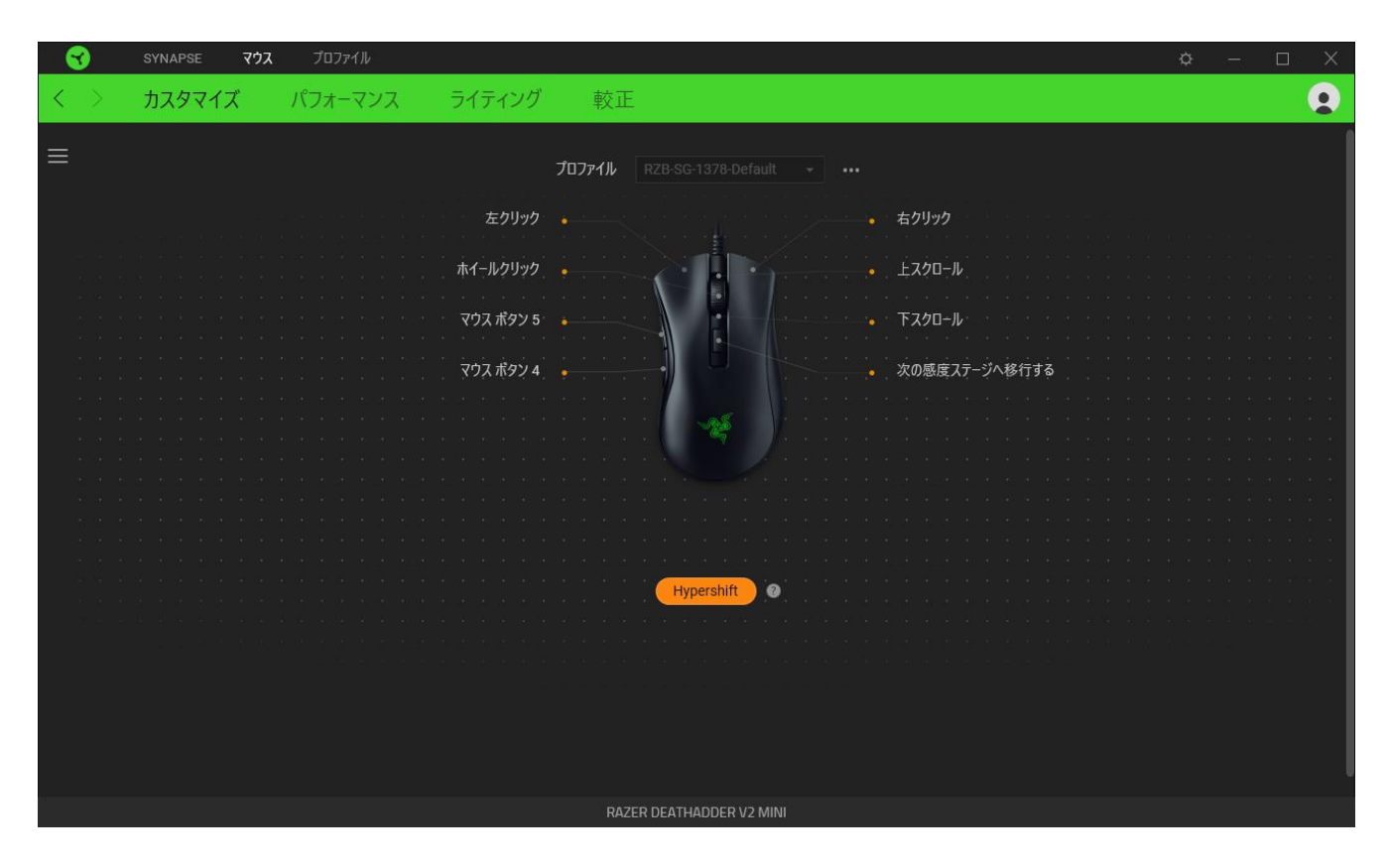

#### サイドバー

[サイドバー] ボタン ( 三) をクリックすると Razer DeathAdder V2 Mini に現在設定されている全て のボタン割り当てが表示されます。

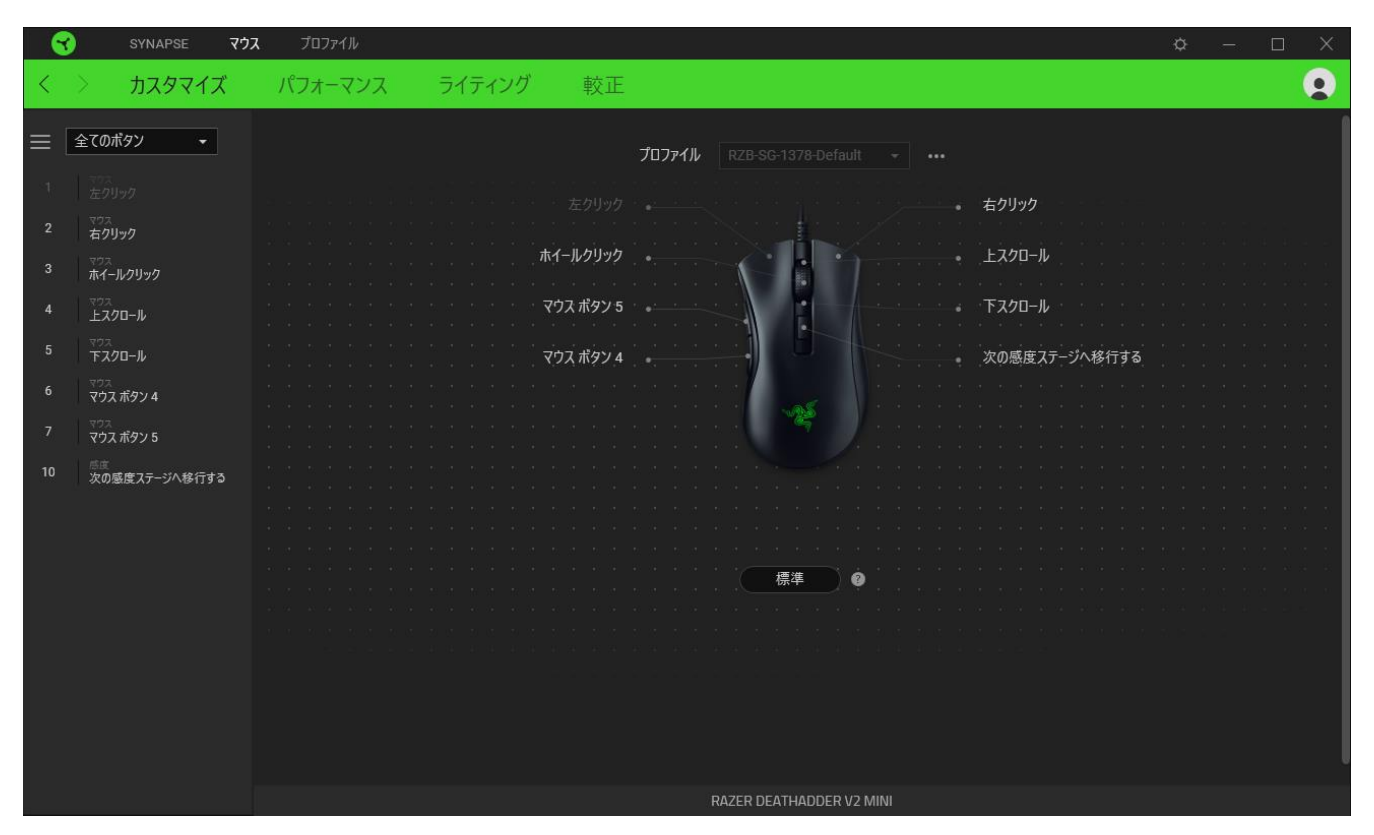

また [カスタマイズ] タブ内でボタン割り当てを選択することでその割り当てまで設定をスキップするこ とができます。

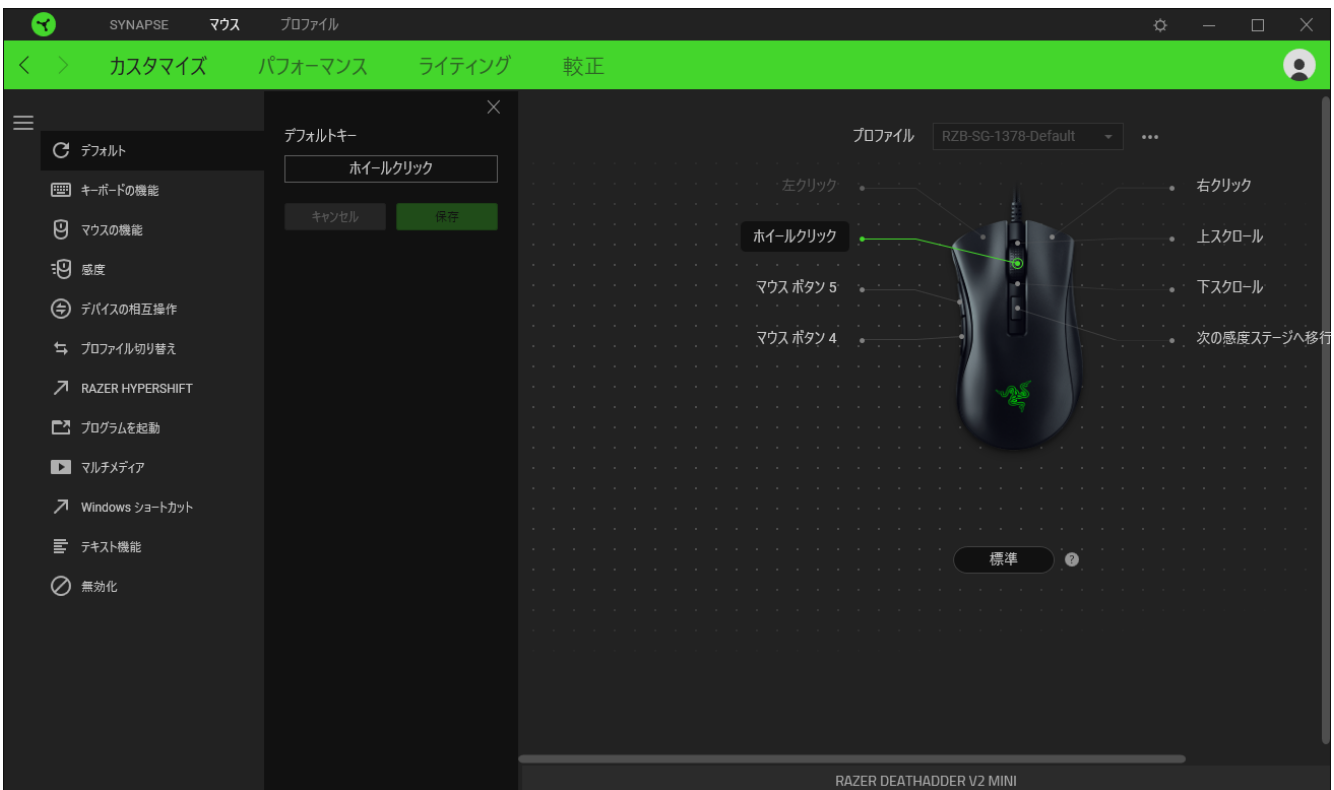

ボタン割り当てを選択した後、ボタンの機能を以下のいずれかの機能に変更可能です。

デフォルト

マウスボタンを元の設定に戻すオプションです。

| ニ キーボード機能

ボタン割り当てをキーボードの機能に変更するオプションです。またボタンを押し込んでいる間はそ のキーボード機能を連射させる「ターボモード」を有効化することもできます。

◎ マウス機能

ボタン割り当てを別のマウスの機能に変更するオプションです。選択できる機能は以下の通りです。

- 左クリック 割り当てられたボタンを使用して左マウスクリックを行います。
- 右クリック 割り当てられたボタンを使用して右マウスクリックを行います。
- スクロールクリック ユニバーサルスクロール機能を有効にします。
- ダブルクリック − 割り当てられたボタンを使用して左マウスボタンをダブルクリックします。
- マウスボタン 4 − 多くのインターネットブラウザで「戻る」コマンドを実行します。
- マウスボタン 5 多くのインターネットブラウザで「進む |コマンドを実行します。
- スクロールアップ 割り当てられたボタンを使用して「スクロールアップ」コマンドを実行します  $\sim$
- スクロールダウン − 割り当てられたボタンを使用して「スクロールダウン」コマンドを実行しま す。
- 左スクロール 割り当てられたボタンを使用して「左スクロール」コマンドを実行します。
- 右スクロール 割り当てられたボタンを使用して「右スクロール」コマンドを実行します。
- スクロールアップ繰り返し 割り当てられたボタンを押し続けている間、「スクロールアップ」コ マンドを実行し続けます。
- スクロールダウン繰り返し 割り当てられたボタンを押し続けている間、「スクロールダウン」 コマンドを実行し続けます。

またボタンを押し込んでいる間は一部のマウス機能を連続してオン・オフさせる「ターボモード」を有 効化することもできます。

#### $\overline{E}$ 感度

Razer DeathAdder V2 Mini の DPI 設定をボタンひとつで操作できる機能です。以下は、感度に関す るオプションとその説明です。

- 感度クラッチ 指定のボタンが押し込まれている間、マウス感度を事前に設定された DPI に 変更します。ボタンを放すと元の感度に戻ります。
- 感度ステージアップ 現在の感度を 1 ステージ上げます。
- 感度ステージダウン 現在の感度を 1 ステージ下げます。
- On-The-Fly Sensitivity 指定されたボタンを押してスクロールホイールを上下させることで 現在の DPI を上下に変更できます。
- 感度ステージを上げる 現在の感度ステージを 1 上げます。最大感度ステージに到達した 状態でもう一度ボタンを押すとステージ1に戻ります。
- 感度ステージを下げる 現在の感度ステージを 1 下げます。最低感度ステージに到達した 状態でもう一度ボタンを押すと最大感度ステージに戻ります。

[感度ステージについての詳細はこちら](#page-17-0)

マクロ

「マクロ」は特定のキーストロークとボタン押し込みのシーケンスを事前に記録したものを指し、これ を実行すると正確なタイミングでシーケンスを再現します。ボタンの機能をマクロに設定することで、 一連のコマンドを簡単に実行することが可能です。この機能は、マクロモジュールをインストールして いる場合にのみ表示されます。

≒ プロファイルの切り替え

「プロファイルの切り替え」を使えば使用するプロファイルを素早く切り替え、異なるボタン割り当て一 式を新たに読み込めます。尚、プロファイルを切り替えると画面上に通知が表示されます。

**<sup>⑤</sup> デバイスの相互操作** 

デバイスの相互操作機能を使用すると、他の Razer Synapse 対応デバイスの機能を変更できます。 これらの機能の一部は、Razer ゲーミングマウスの感度ステージを変更する際に Razer ゲーミング キーボードを使用する場合など、デバイス固有の機能です。

Switch Lighting

[ライティングを切り替え] を使うとライティング効果の全詳細設定を簡単に切り替えることができます 。この機能は、Chroma Studio モジュールをインストールしている場合にのみ表示されます。

 $\sqrt{a}$  Razer Hypershift

ボタンを Razer Hypershift に設定することで、ボタンが押し込まれている間は Hypershift モードが有 効になります。

コプログラムの起動

「プログラムの起動」を使うと割り当てたボタンを使ってアプリやウェブサイトを開くことができます。「 プログラムの起動」を選択する際は、起動すべき特定のアプリを選択するか、もしくは訪問したいウェ ブサイトの URL を入力します。

■■ マルチメディア

お使いの Razer デバイスにマルチメディア用操作を割り当てるオプションです。選択できるマルチメ ディア用操作は以下の通りです。

- 音量ダウン オーディオ出力を下げます。
- 音量アップ オーディオ出力を上げます。
- 音量ミュート オーディオをミュートにします。
- マイク音量アップ マイクのボリュームを上げます。
- マイク音量ダウン マイクのボリュームを下げます。
- セルフミュート マイクをミュートにします。
- すべてミュート マイクとオーディオ出力をどちらもミュートにします。
- 再生 / 一時停止 現在のメディアを再生、一時停止、または再生を再開します。
- 前のトラック − 前のメディア トラックを再生します。
- 次のトラック 次のメディア トラックを再生します。

Windows ショートカット

Windows OS ショートカット用コマンドをマウスボタンに割り当てるオプションです。詳細は以下にアク セスしてください[support.microsoft.com/kb/126449](http://support.microsoft.com/kb/126449)

「テキスト機能」は事前に用意したテキストをボタンひとつで記入できます。希望するテキストを該当 する欄に書き込んでおけば、割り当てボタンが押される度に同じ文章が書きこまれます。この機能は Unicode を完全サポートしているため、キャラクターマップから選択した特殊記号も入力可能です。

無効化

このオプションを選択すると割り当てたキーが使用できなくなります。マウスボタンを使用したくない 場合、またはゲームに干渉する場合には [無効] を使用します。

#### パフォーマンス

[パフォーマンス] サブタブでは感度、加速度、ポーリングレートを変更できます。

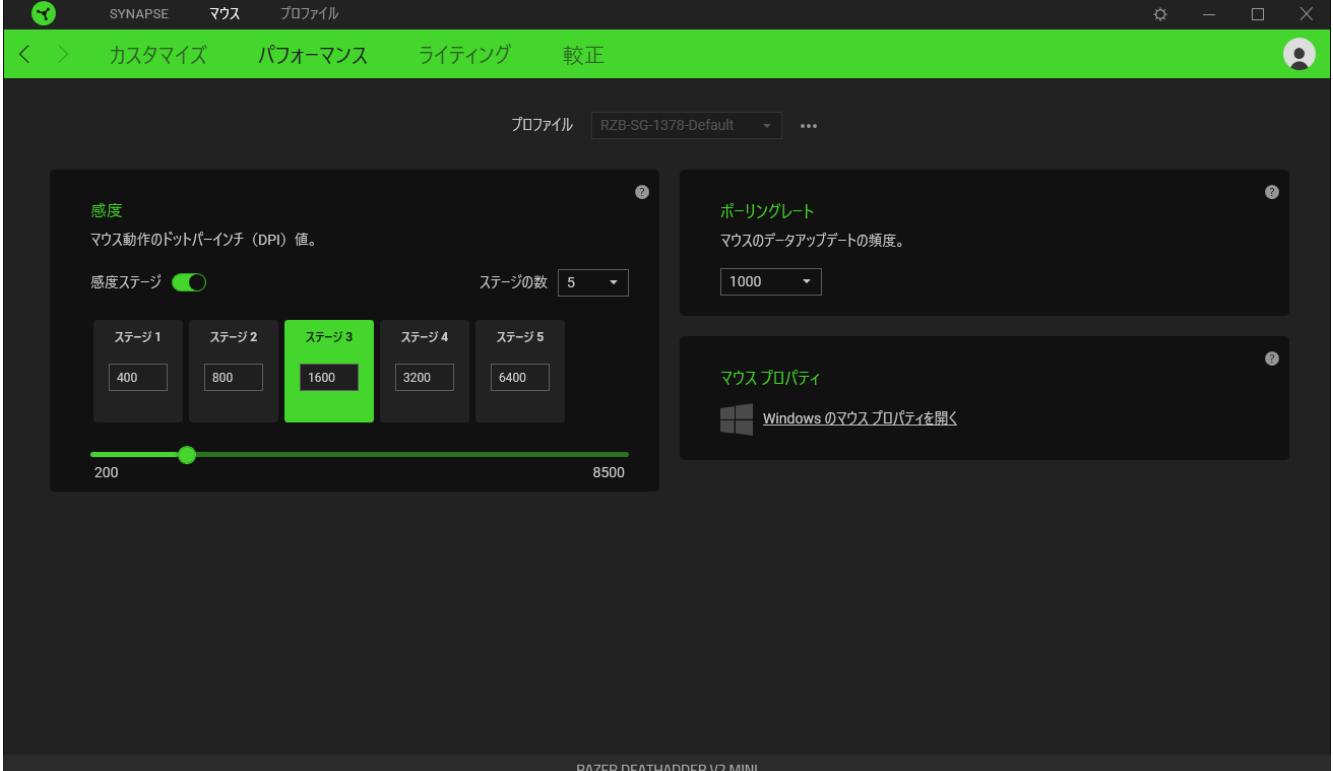

#### <span id="page-17-0"></span>感度

感度はマウスを動かすことで移動するマウスカーソルの距離を指します。DPI の値が高いと同じマウ ス操作でもカーソルがより遠くへ移動します。

#### ポーリングレート

ポーリングレートは数値が高いほどパソコンにマウスの状態に関するデータが頻繁に送られるため、 マウスポインターの反応速度が向上します。ドロップダウンメニューで好みのポーリングレートを選択 すると、125Hz (8ms)、500Hz (2ms)、そして 1,000Hz (1ms) の間で切り替えることができます。

#### マウス プロパティ

Windows マウス プロパティにアクセスして Razer DeathAdder V2 Mini に直接影響する OS 設定を 変更できます。

#### ライティング

[ライティング] サブタブではお使いの Razer デバイスのライティング設定を編集できます。

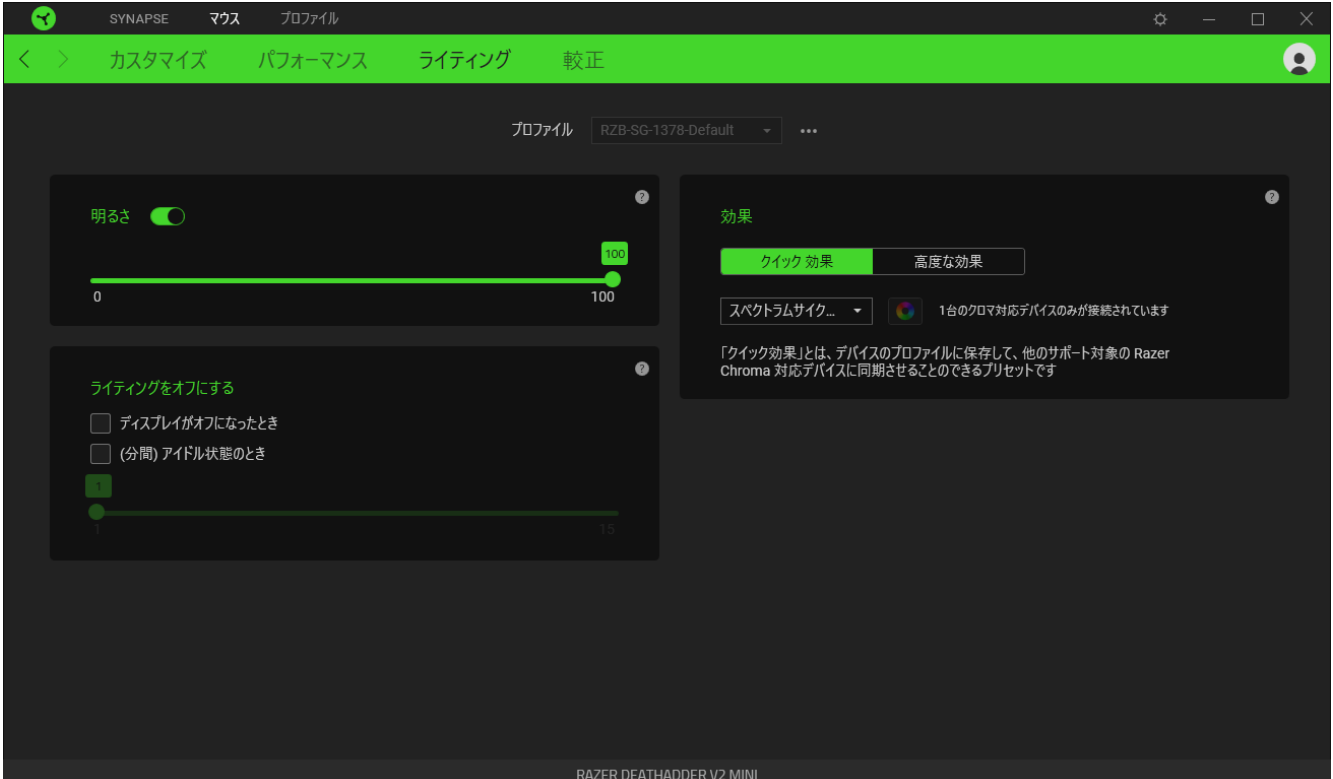

#### 明るさ

[明るさ] オプションを切り替えて Razer デバイスのライティングをオフにしたり、スライダーを操作して 輝度を増減させることができます。

#### ライティングをオフにする

システム ディスプレイがオフになった際にお使いのデバイスのライティングをオフにしたり、Razer DeathAdder V2 Mini が一定時間使用されなかった場合に自動的に電源をオフにしたりする節電ツ ールです。

#### クイック効果

デバイスのライティングには以下のさまざまなクイック効果を選択・適用できます。

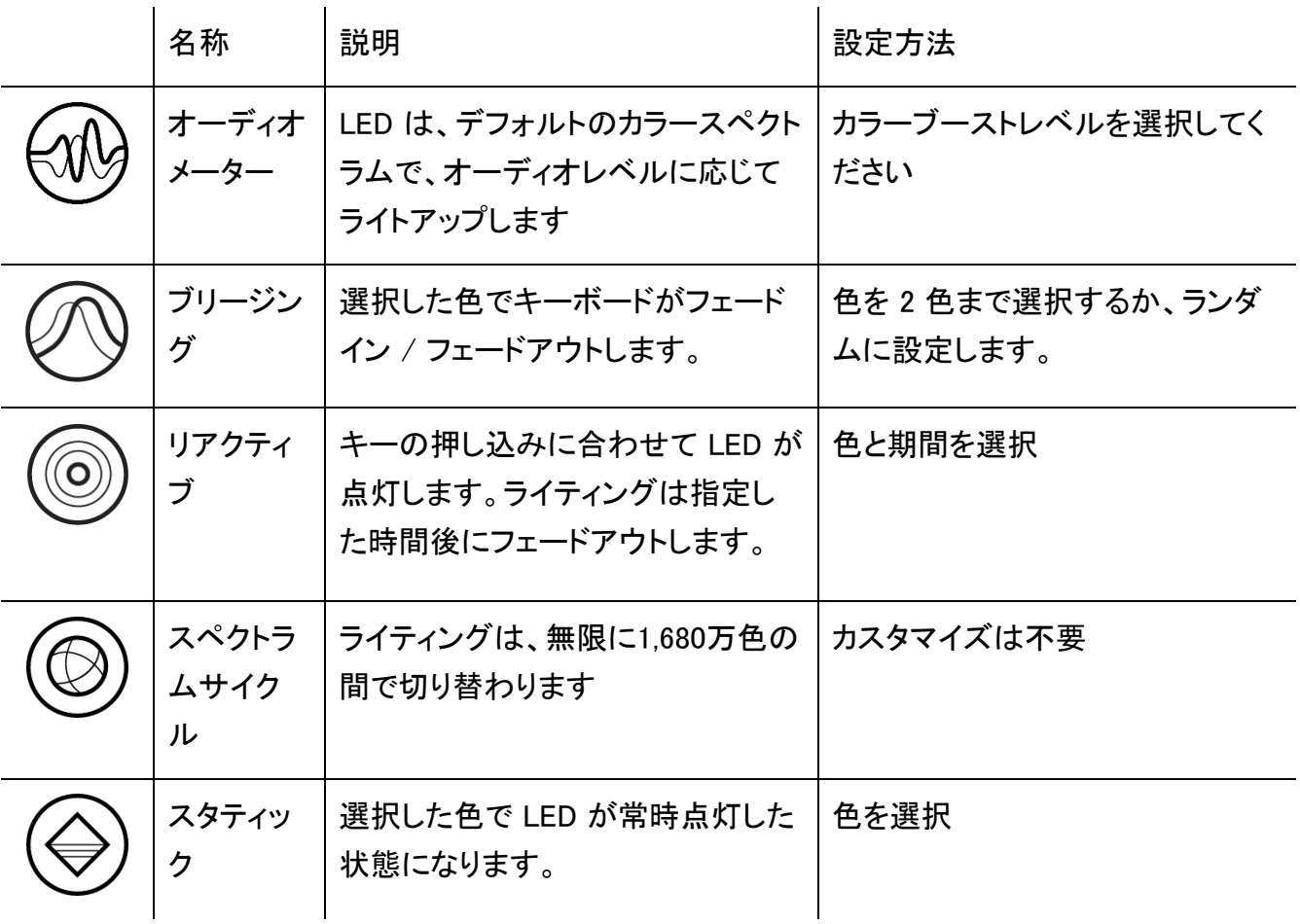

他にも Chroma 対応 Razer デバイスをお持ちの場合、「Chroma 同期] ボタン ( ◎ ) をクリックするこ とでそれらのライティング効果をお使いの Razer デバイスの効果と同期させることができます。

↑ 選択されたライティング効果をサポートするデバイスのみ同期されます。

#### 高度な効果

[高度な効果] では、お使いの対応デバイスで使用する Chroma 効果を選択できます。独自の Chroma 効果を作成するには、Chroma Studio ボタン ( C CHROMA STUDIO ) を押します。

較正

[較正] サブタブではより高いトラッキング性能を得るために Razer Precision Sensor をあらゆる表 面に対して最適化することができます。この機能を利用するには「表面を追加」オプションをクリックし 、数々の Razer マウスマットを含む一覧の中から選ぶか、お持ちのマウスマットを追加できます

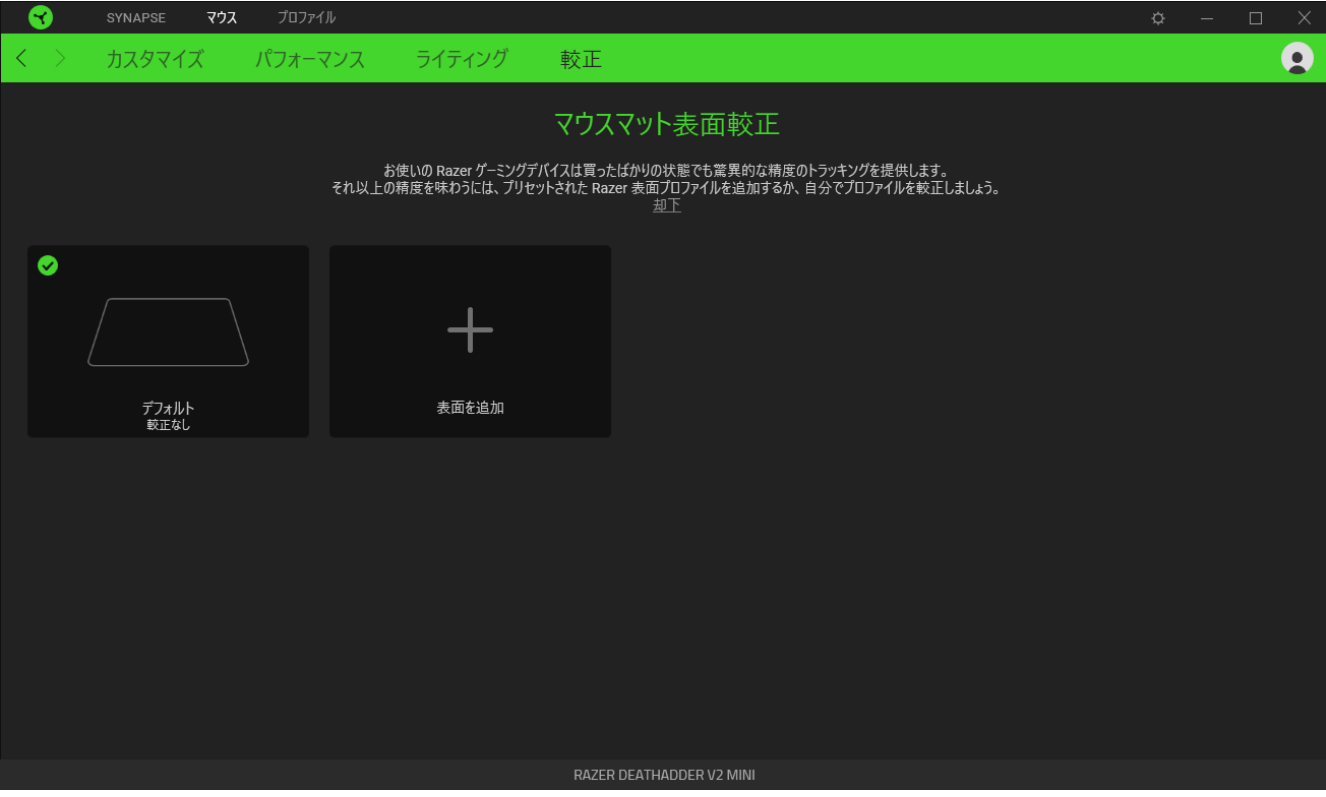

### プロファイル タブ

「プロファイル] タブはお使いの全プロファイルを管理し、ゲームやアプリケーションとリンクさせるため に役立ちます。

デバイス

[デバイス] サブタブではどの Razer デバイスがどのプロファイル/Chroma 効果 を使用しているかを 確認できます。

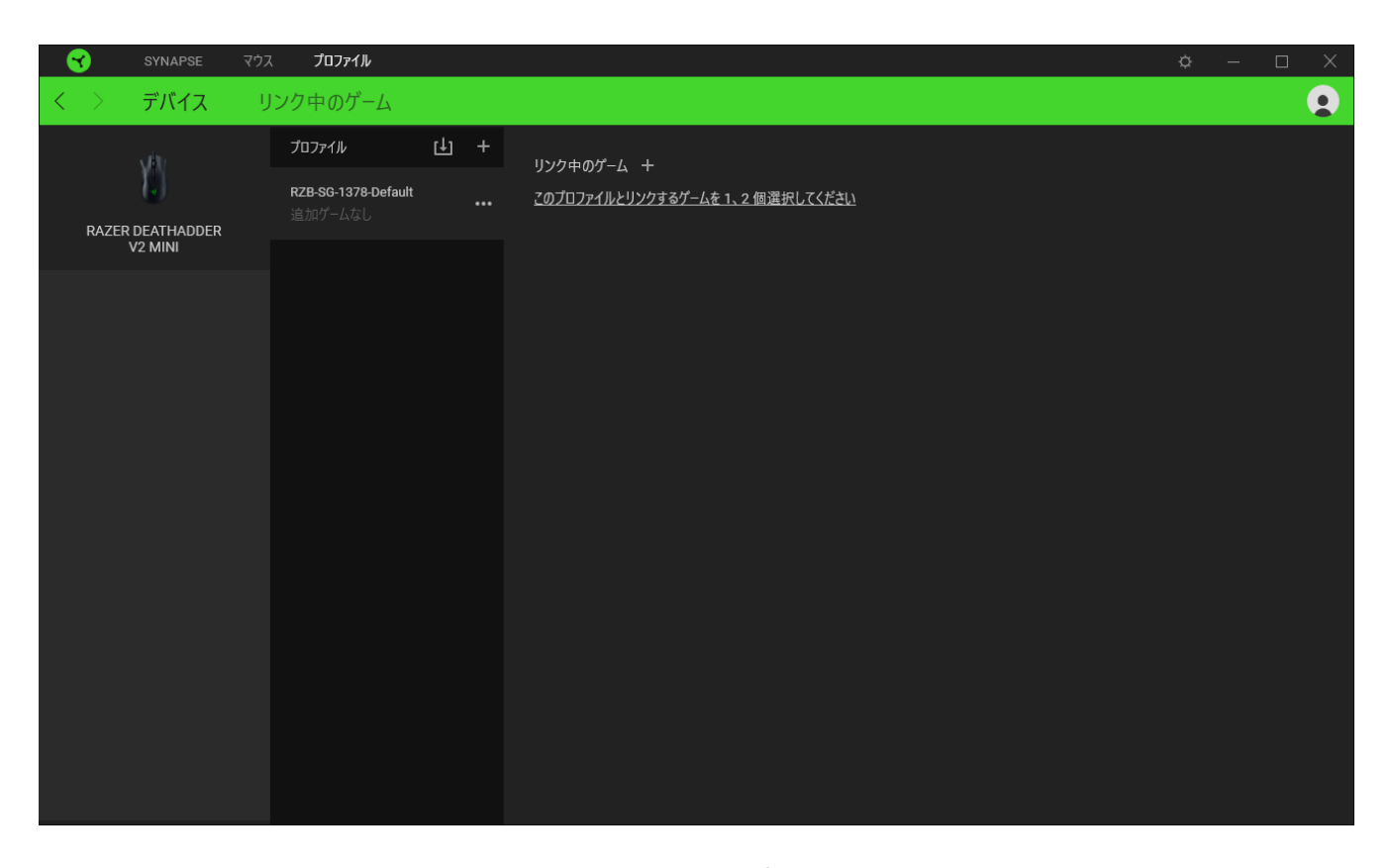

プロファイル/Chroma エフェクトは、インポートボタン (山) でコンピュータやクラウドからインポート できます。また、追加ボタン (  $^{+}$  ) で、選択したデバイス内の新しいプロファイルや、特定のゲームを 対象にした Chroma エフェクトの作成が可能です。プロファイルの名前変更、複製または削除を行う には [その他] ボタン ( ••• ) を押します。[ゲームをリンク] オプションを使用すると、アプリケーショ ンの実行時に、各プロファイルと Chroma エフェクトの両方またはいずれかが自動的に有効になるよ うに設定できます。

リンクされたゲーム

サブタブでは、ゲームの追加、ゲームとリンク中の周辺機器の表示、追加されたゲームの検索など、 柔軟性の高い機能が利用できます。またゲームをタイトル順、最後のプレイ日時順、最大プレイ時間 順で並べ替えることが可能です。追加されたゲームは Razer デバイスにリンクされていなくてもこち らに表示されます。

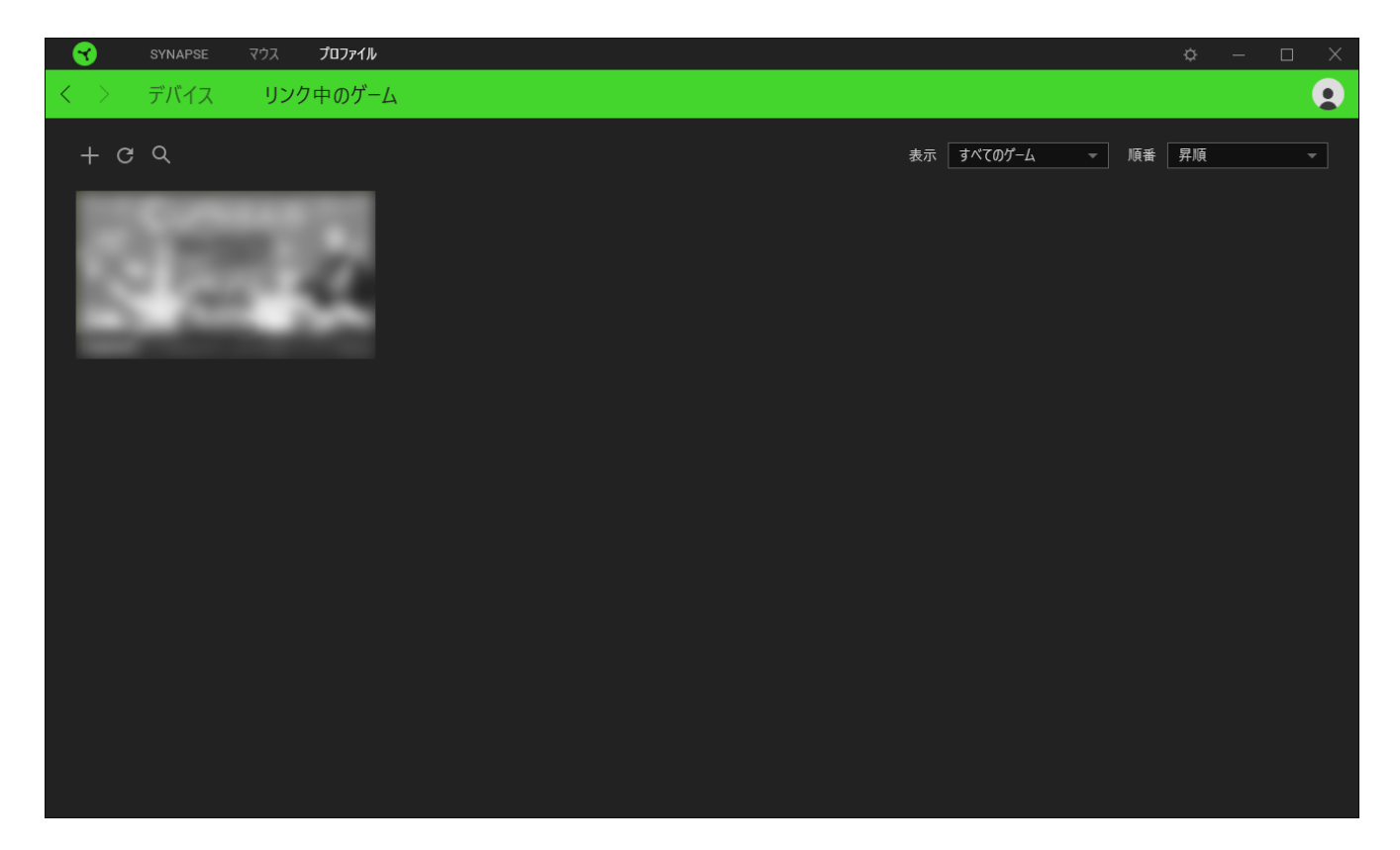

接続された Razer デバイスにゲームをリンクするには、リストからゲームをクリックし、[ゲームプレイ 時に自動的に起動するデバイスとそのプロファイルを選択] リンクをクリックしてリンクする Razer デ バイスを選択します。リンクが成立したら、対応するデバイスのその他ボタン ( ...) をクリックすると 、特定のプロファイルを選択できます。

## [設定] ウィンドウ

Razer Synapse で (  $\overline{\mathcal{Q}}$  ) ボタンをクリックしてアクセスできる [設定] ウィンドウでは、起動挙動と Razer Synapse の言表示語の設定、接続した各 Razer デバイスのマスターガイドの表示、あるいは 接続した任意の Razer デバイスの出荷時設定へのリセットが可能です。

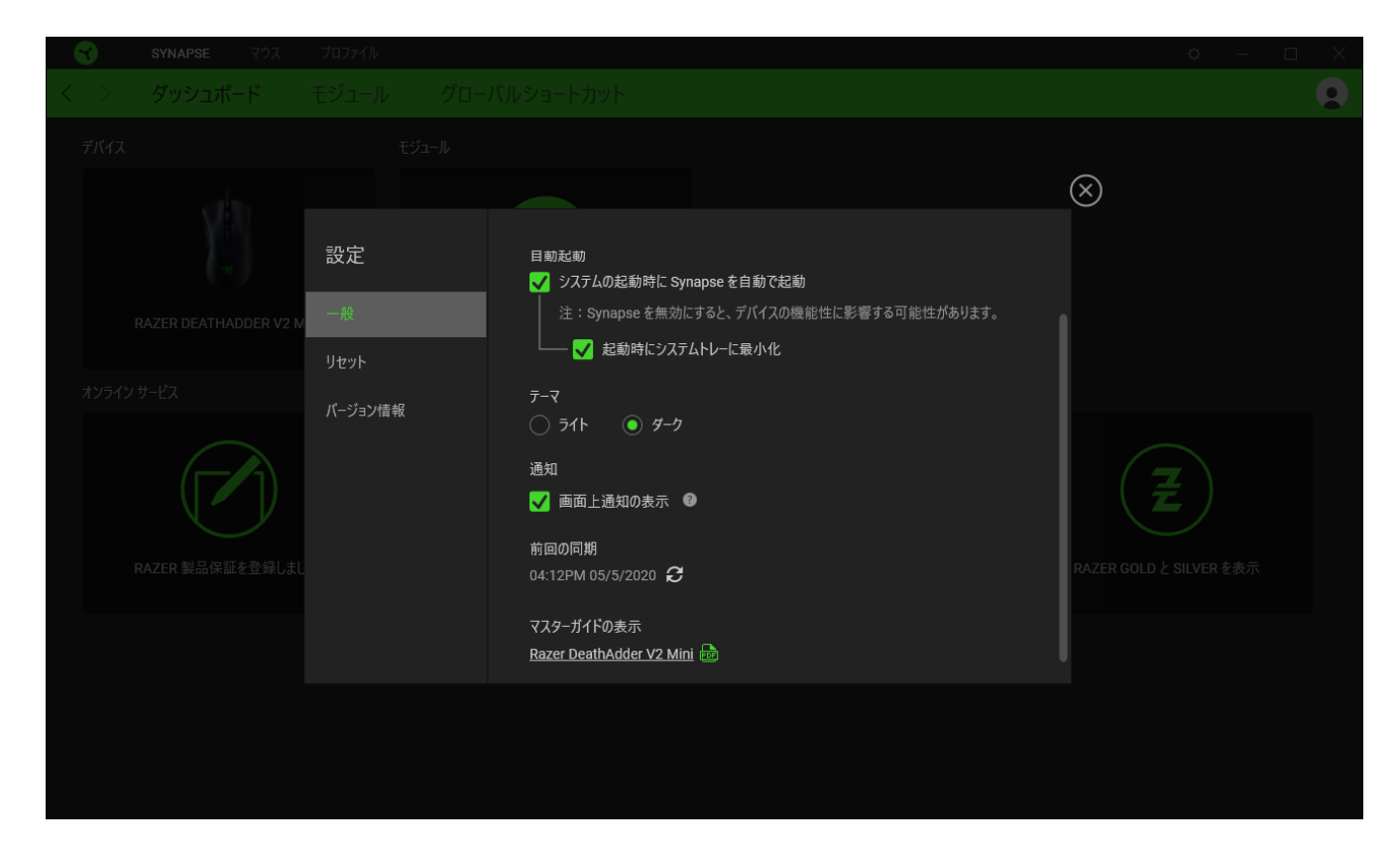

[一般] タブ

[設定] ウィンドウのデフォルトのタブです。[一般] タブでは、ソフトウェアの表示言語、起動時の動作 、表示テーマを変更したり、接続されたすべての Razer デバイスのマスターガイドを表示することが できます。さらに、プロファイルとクラウド ( $\bm{C}$ ) の手動同期や、接続したすべての Razer デバイスや インストール済みモジュールのマスターガイドの表示が可能です。

[リセット] タブ

[リセット] タブでは、接続中の Razer デバイスを出荷状態にリセットできます。また Razer Synapse のチュートリアルがリセットされるため、次回の再起動時に Razer Synapse の各種機能を改めて確 認することができます。

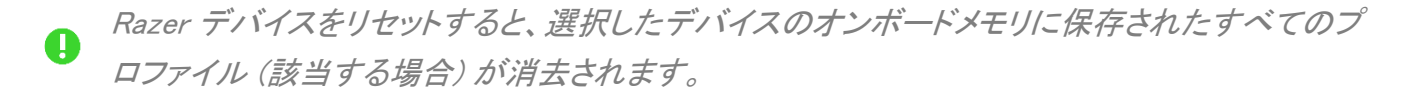

[バージョン情報] タブ

[バージョン情報] タブでは、簡単なソフトウェア情報と著作権宣言文が確認でき、利用条件に関する リンクが含まれています。このタブでソフトウェアアップデートを確認したり、Razer のソーシャルコミュ ニティにアクセスしたりできます。

## <span id="page-25-0"></span>6. 使用上の注意とメンテナンス

#### 安全に使用するためのガイドライン

Razer DeathAdder V2 Mini の使用時に、最大限の安全を保証するため、以下のガイドラインに従う ことを推奨します。

ラップトップに動作上の問題があり、トラブルシューティングで解決できない場合は、Razer ホットライ ンに連絡するか、[support.razer.com](https://support.razer.com/) でサポートを依頼してください。 どのような状況でも、ご自身で は修理しないでください。

ラップトップを分解する(この場合、補償の適用外になります)、ご自身で修理を行なう、問題のある 状態で操作することなどは絶対に行わないでください。

デバイスが、液体、湿気、または水分などに触れないようにしてください。 デバイスは指定した温度 範囲である 0˚C ( 32˚F )から40˚C( 104˚F )以内でのみ操作してください。この範囲外の温度で操作 した場合、適温範囲に温度が安定するまでデバイスを取り外して、電源をオフにしておきます。

#### 快適性

ここではラップトップを快適に使用するためのヒントをご紹介します。 研究によると、長時間の同じ動 きの繰り返し、コンピュータ周辺機器の不適切な位置、不適切な姿勢、そして悪い習慣などは身体的 な快適性を損ない、神経、腱や筋肉の障害につながる可能性があります。 次は、怪我を予防し、 Razer DeathAdder V2 Mini を最も快適に操作するためのガイドラインです。

- キーボードとモニタを正面に置き、マウスをその横に置きます。肘は体の横のあまり遠くない 位置になるようにし、簡単にキーボードに届くようにします。
- 椅子とテーブルの高さを調節し、キーボードとマウスが肘と同じか、肘よりも低い位置になる ようにします。
- 足はしっかりと支えのある場所に置き、姿勢を正し、肩の力を抜きます。
- ゲーム中は、手首の力を抜きまっすぐにしておきます。手で同じ動作を繰り返す場合は、長時 間手を曲げたり、伸ばしたり、ひねったりすることは避けます。
- 手首を堅い面に長時間のせないようにします。ゲーム中はリストレストを使い、手首をサポー トします。
- 長時間同じ姿勢で座っていないようにします。立ち上がり、デスクから離れて、腕、肩、首と脚 を伸ばすような運動をします。

マウスの使用中に手、手首、肘、肩、首、または背中に、痛み、麻痺、またはしびれのような身体的 に不快適さを感じた場合は、直ちに医師の診断を受けてください。

#### メンテナンスと使用

Razer DeathAdder V2 Miniを最適な状態に保つには、最低限のメンテナンスが必要です。月に一度 、汚れの蓄積を避けるため、デバイスをコンピューターから取り外して、柔らかな布や綿棒などを使っ て清掃することを推奨します。石鹸や刺激の強い洗浄剤は使わないでください。

最適な動きやコントロールを得るには、Razer の最高のマウスマットの使用が推奨されます。特定の パッドは、底部に過剰な磨耗を生じさせることもあり、定期的な手入れや、最終的には交換が必要と なってしまいます。

Razer DeathAdder V2 Mini のセンサーは、Razer のマウスマットで最適に働くように「調整」されてい ます。これは Razer DeathAdder V2 Mini のセンサーに対して広範囲にわたる試験を行い、Razer の マウスパッドであれば最適な読み取りおよびトラッキング性能が得られることを意味します。

## <span id="page-27-0"></span>7. 法的権利

#### 著作権および知的財産権情報

Copyright © 2020 Razer Inc. All rights reserved. Razer, "For Gamers. By Gamers.", "Powered by Razer Chroma", Razer のロゴは, の商標, 三つ首ヘビのロゴは、Razer Inc.および/または米国ある いはその他の国にある関連会社の商標または登録商標です。その他すべての商標は、各所有者の 商標または所有物です。 その他すべての登録商標および商標名はそれぞれの企業の所有物であ り、本書で言及されるその他の企業および製品名はそれぞれの企業の商標の場合があります。

Windows and the Windows logo are trademarks of the Microsoft group of companies.

Razer Inc. (「Razer」) は、本マスターガイドに記載されている製品に関する、著作権、商標、企業秘 密、特許、特許出願、またはその他の知的財産権を (登録、未登録に関わらず) 所有することができ ます。本マスターガイドの提供により、上述の著作権、商標、特許、または他の知的所有権の使用許 諾がお客様に付与される訳ではありません。Razer DeathAdder V2 Mini (「製品」) は、パッケージな どに掲載された写真と異なる場合があります。Razer は、上記のような違いまたは外観上の誤りには 責任を負わないものとします。本書に記載されている情報は、予告なく変更される場合があります。

#### 製品の限定保証

製品の限定保証の最新かつ現行の条件については、[razer.com/warranty](https://razer.com/warranty) を参照してください。

#### 法的責任の制限

いかなる場合も、Razer は、製品の流通、販売、転売、使用、または製品が使用できないことから生 じる、いかなる利益損失、情報やデータの喪失、特別な、偶発的な、間接的な、懲罰的な、必然的な 、または偶発的な損傷に責任を負いません。いかなる場合も、Razer 社の債務は、製品の小売購入 額を超えることはないものとします。

#### 一般条件

上記条件は、製品が購入された法域の法律の下で管理、解釈されるものとします。本書内のいずれ かの条項が無効あるいは法的強制力がないと考えられる場合、その条項は (その条項が無効ある いは法的強制力がない限りにおいて) 無効となり、残りの条項のいずれも無効になることなく、除外 されるものとします。 Razer 社は、いずれの条項も予告なしにいつでも修正する権利を留保します。